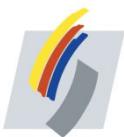

# **Anleitung zur Erstregistrierung im Kundenportal der**

## **Stadtwerke Bühl**

**(1)** Für die Erstregistrierung im neuen Online-Kundenportal benötigen Sie Ihre Kundennummer, sowie Ihre Zählernummer (Gerät).

Beide Nummern können Sie wie folgt auf Ihrer Rechnung finden:

#### **Kundennummer**

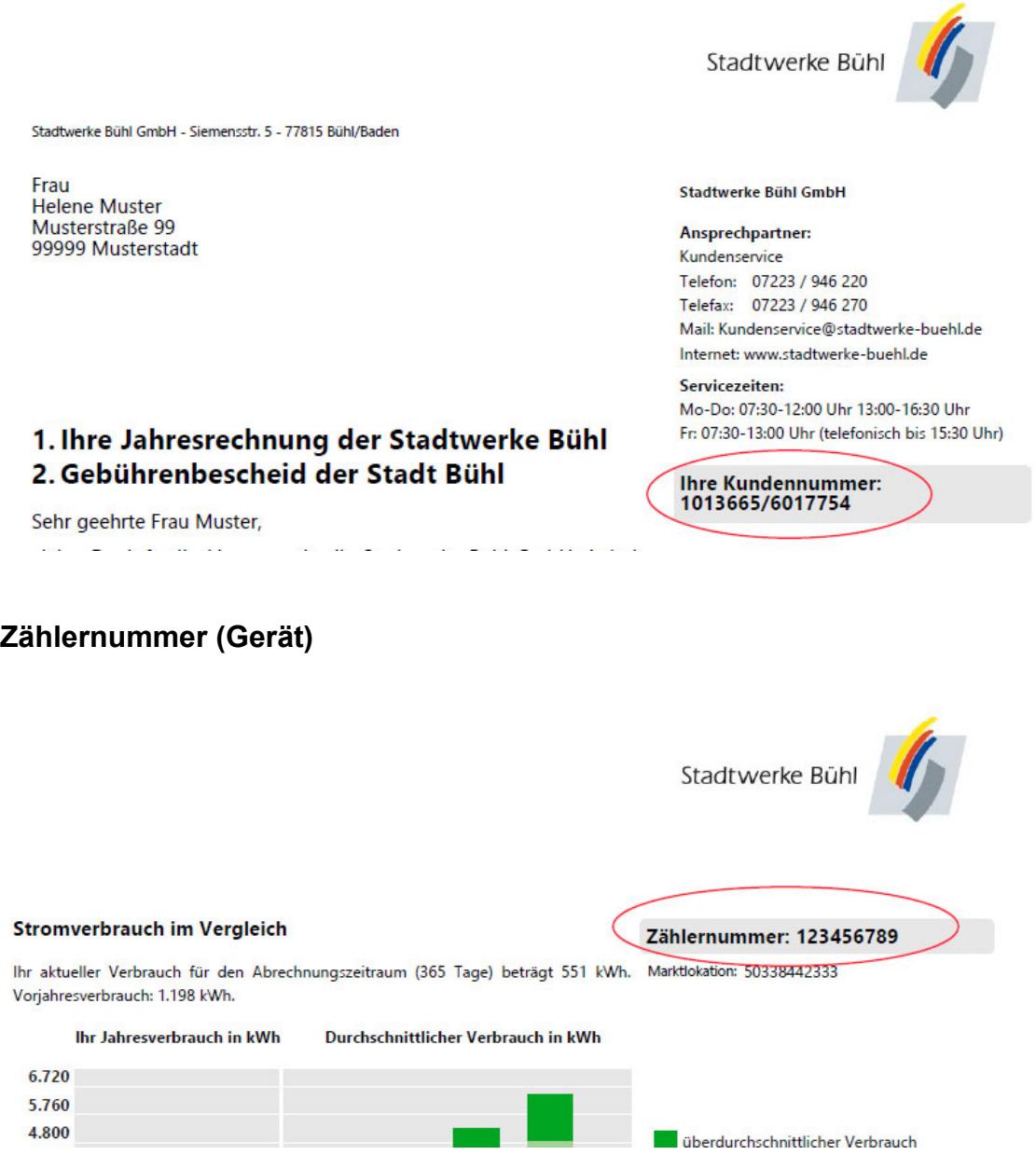

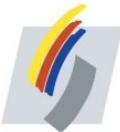

## **(2)** Öffnen Sie über die Startseite unserer Homepage www.stadtwerke-buehl.de die Startseite des Kundenportals wie folgt:

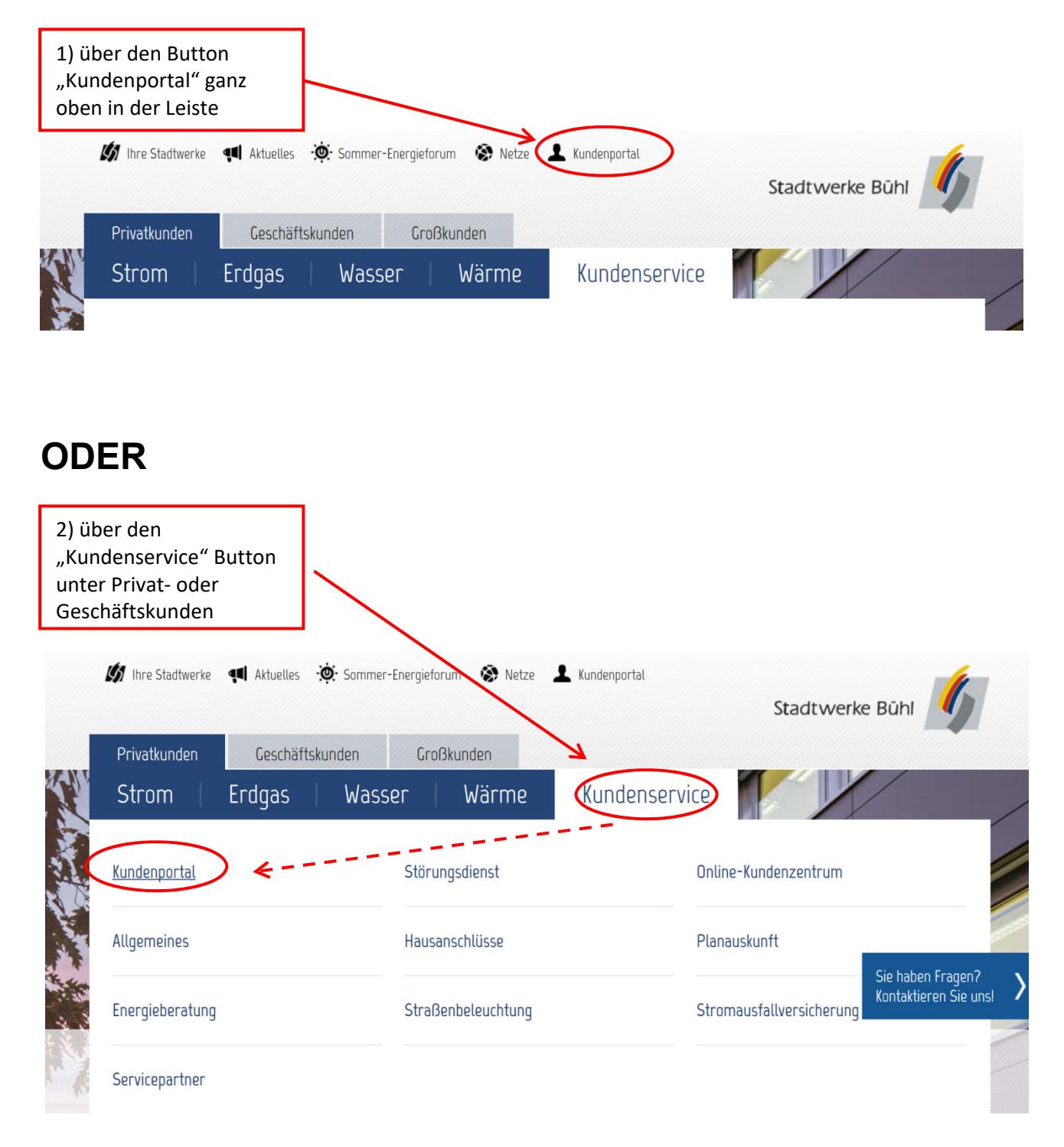

Wählen Sie den Schritt über 2), gelangen Sie auf folgende Homepageseite https://www.stadtwerke-buehl.de/kundenportal

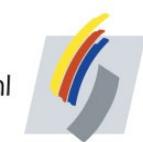

### Öffnen Sie auf der Homepageseite

https://www.stadtwerke-buehl.de/kundenportal (unten oder oben rechts) die Startseite des Kundenportals wie folgt:

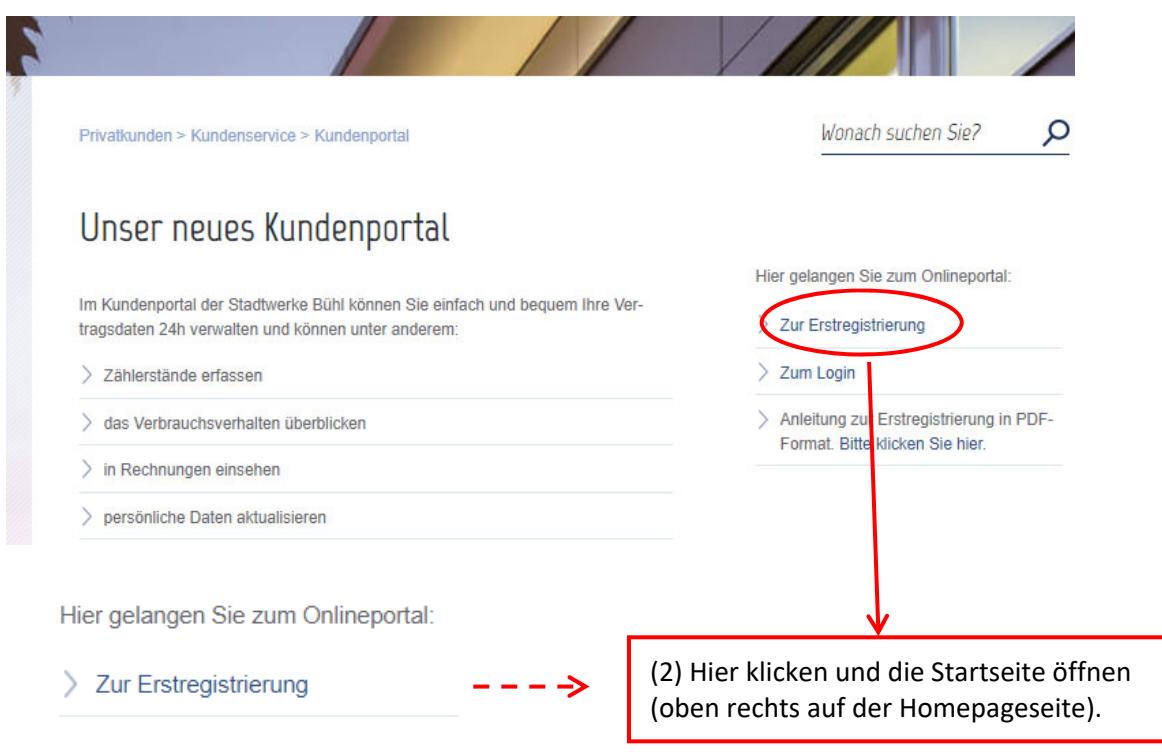

# **ODER**

Hier gelangen Sie zu Ihrem persönlichen Onlineportal

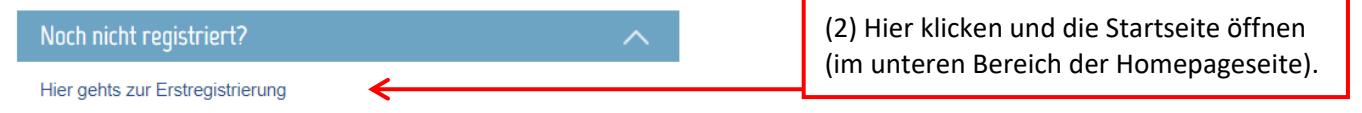

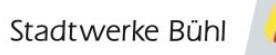

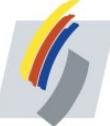

**(3)** Öffnen Sie die Eingabemaske zur Registrierung über die Startseite des Kundenportals.

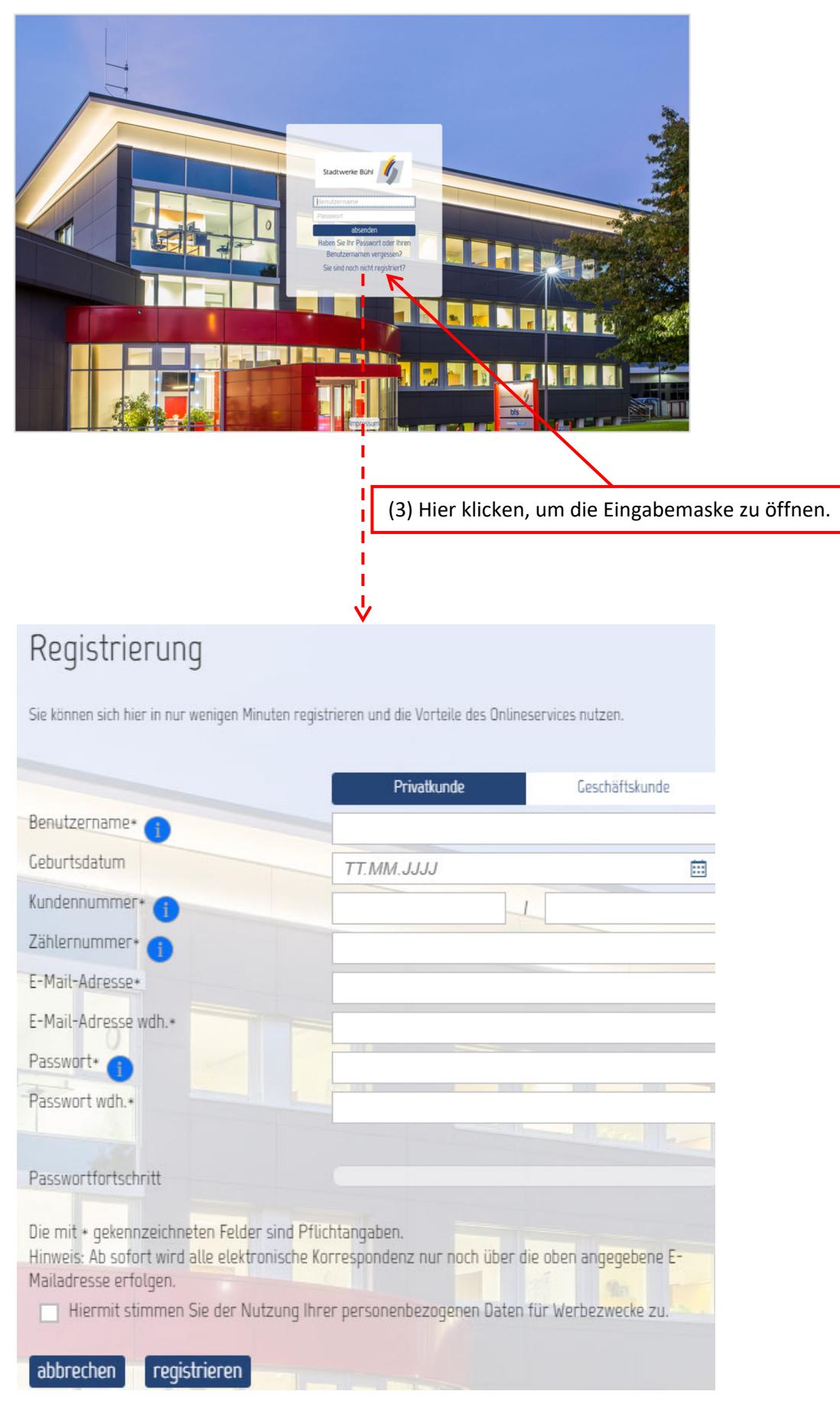

#### **(4)** Nehmen Sie die Registrierung mit Eingabe der Kunden- und Zählernummer Ihrer Rechnung sowie Ihren persönlichen Daten in der Eingabemaske wie folgt vor:

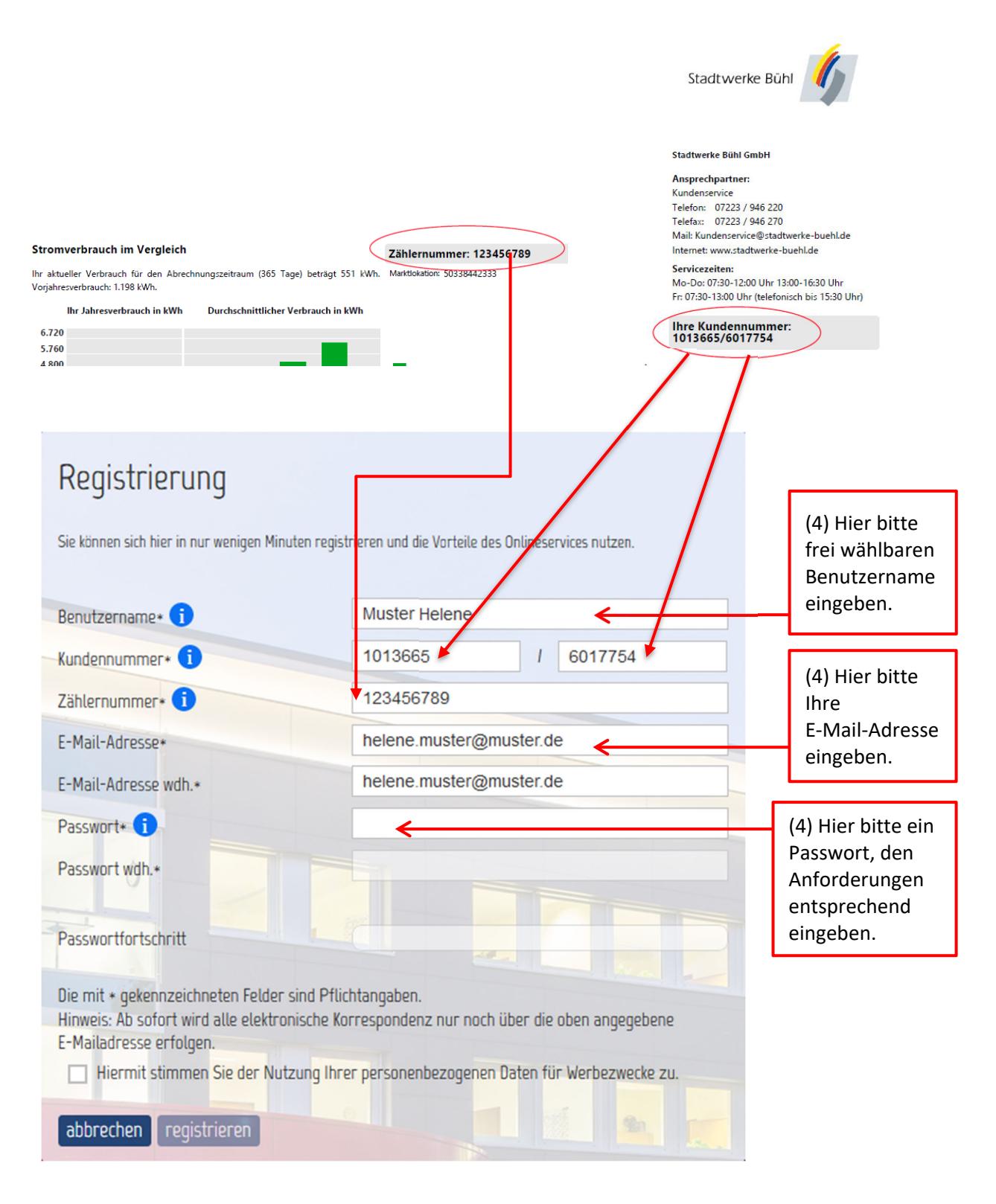

**(5)** Direkt nach der Registrierung erhalten Sie von uns eine Mail mit den Anmeldedaten. Sobald Sie diese bestätigen, können Sie sich ab sofort direkt über den Kundenlogin einloggen.